# **Welcome to ClimbHI Brid**

# *Let's get started:*

# Logging in

#### Log in to: https://bridge.climbhi.org/

Once logged in, you will be directed to the **Business Dashboard**

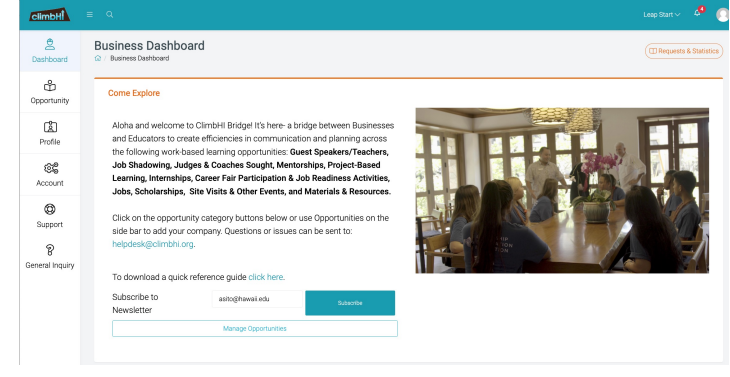

### Step 1: Adding a New Internship Opportunity

2 ways to add a new opportunity:

- I. Select opportunity type, select "Create New"
- II. Use the menu bar on left-hand side, select Opportunity

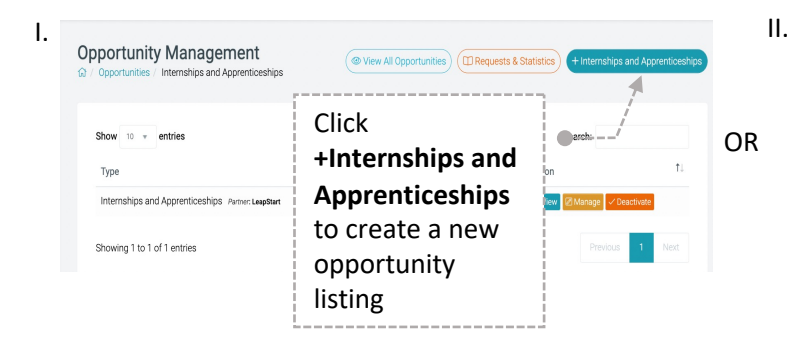

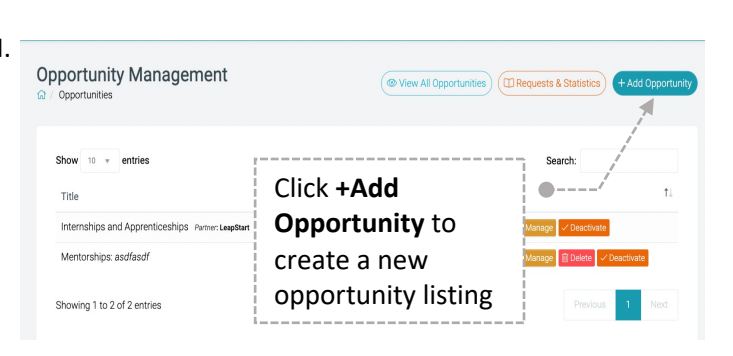

# Step 2: Fil

#### Optional:

- Spots available
- Application deadline
- Additional title
- Opportunity details
- Selecting pathways
- Grades
- Specific islands
- Language

### To enable applicants to submit resumes,

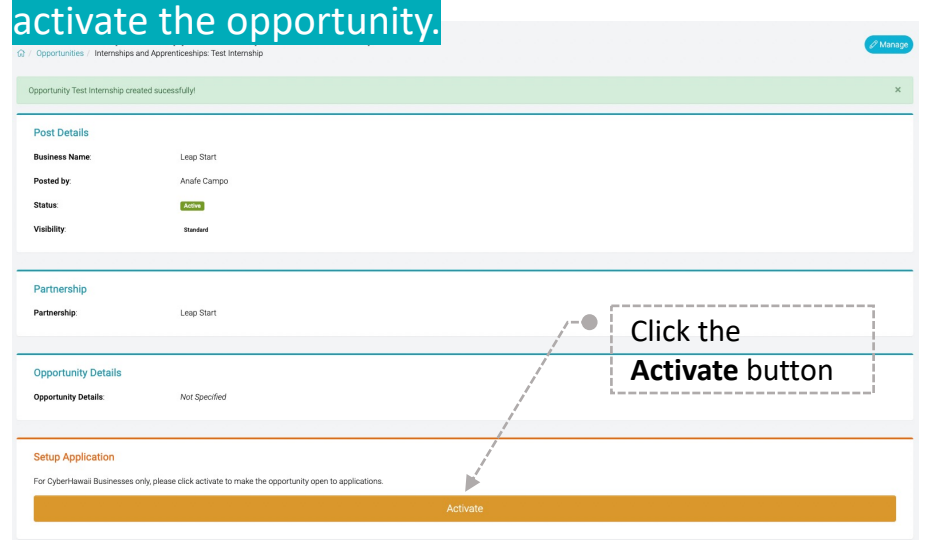

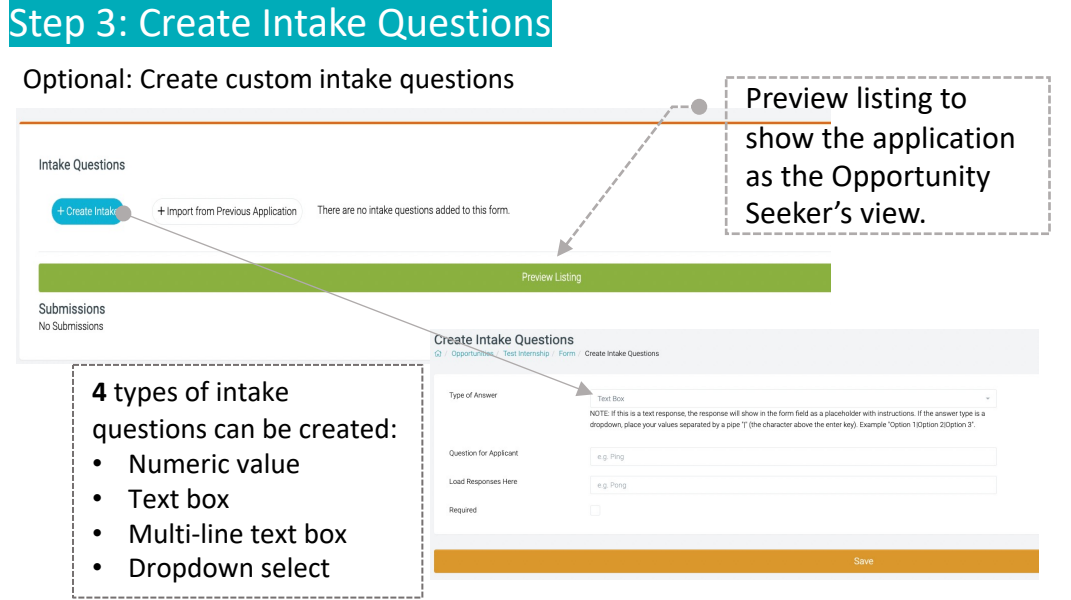

# Step 4: Find Applications

- Select Opportunity type: Internships &
- Apprenticeships
- Select specific listing
- Scroll down to Submissions
- Click View
- Accept or Reject applications, or send a follow-up

#### message

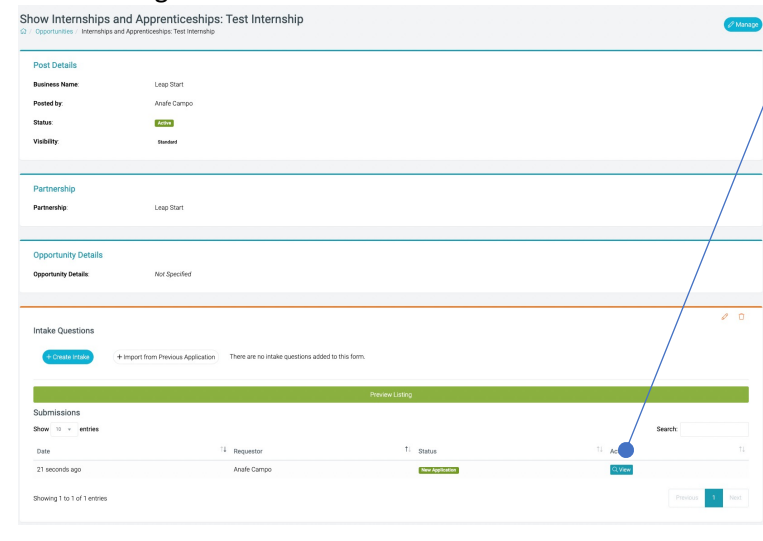

You received a message from a user on ClimbHI Bridge D Inbox x

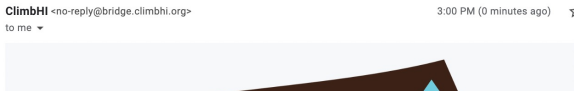

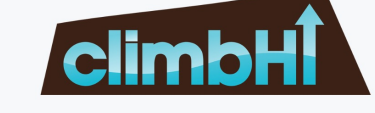

You received a message from a user on ClimbHI Bridge

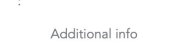

- Ana Test2

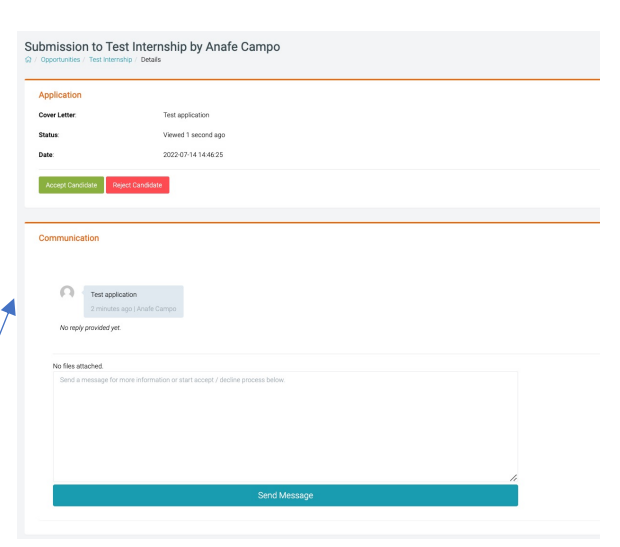

*\*Note: Applicants can withdraw applications at any time.*

> Businesses receive email notifications when:

• Business sends direct communication to applicants & applicant replies.

\**To avoid flooding inboxes, notifications are not sent when applicants apply.*

### Intermediary Access

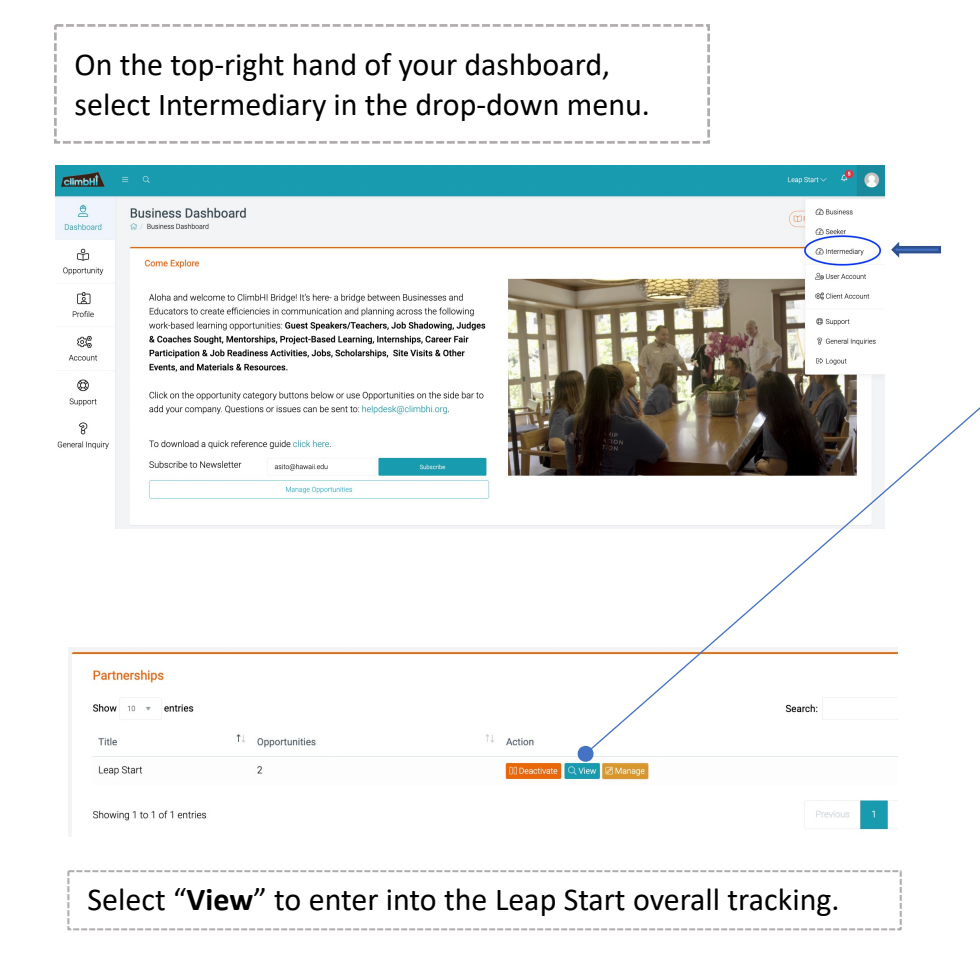

# Overall Tracking includes:

- 1. All opportunities
	- Leap Start must be selected in Partnership in opportunity loading
- 2. All applications
	- Applicants apply to Leap Start Partnership Internships & Apprenticeships
- 3. All businesses associated with Leap Start project.
	- All businesses assigned.
	- To add a business, contact helpdesk@climbhi.org

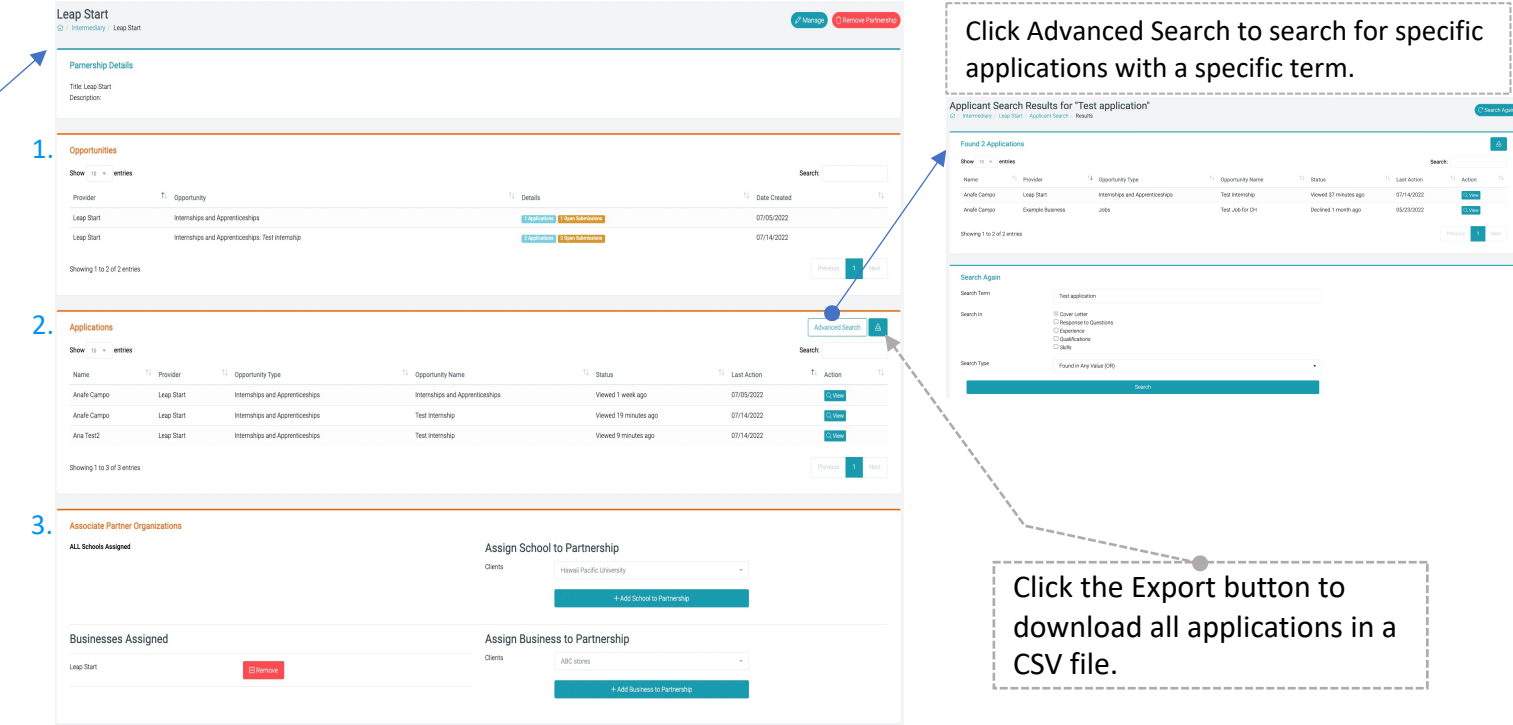